## **Kathrein: UFT 930**

**Hier zeigen wir Ihnen, wie Sie an dieser Set-Top-Box einen automatischen Sendersuchlauf beim Kanalwechsel am 28.11.2018 starten.**

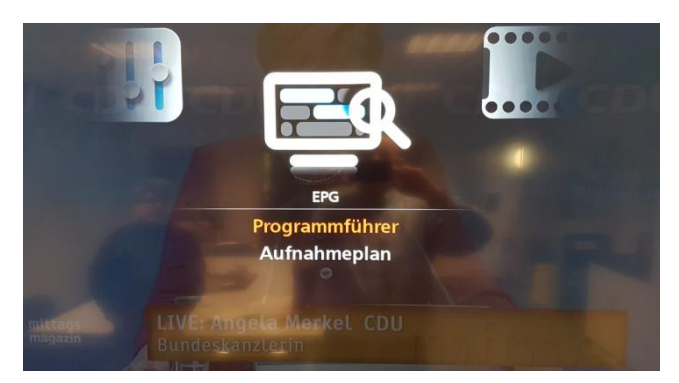

1. Menü öffnen, Menüpunkt "Einstellungen" und "Programmführer" ansteuern

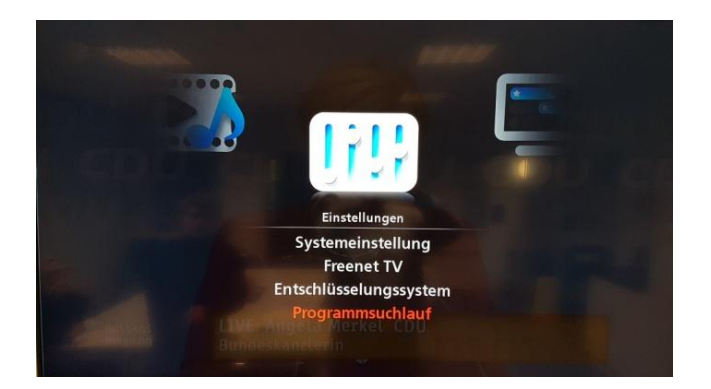

2. Den "Programmsuchlauf" auswählen und ...

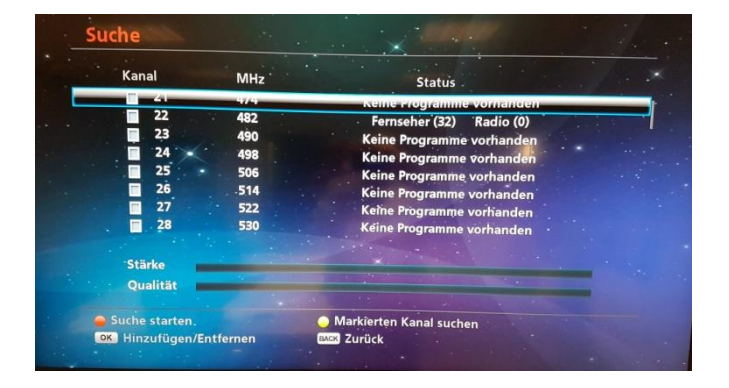

3. ... "Suche" starten.

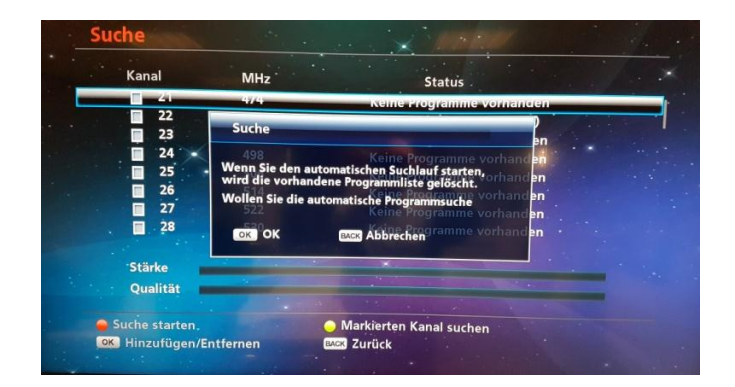

4. Das Löschen der vorhandenen Programmliste mit "OK" bestätigen

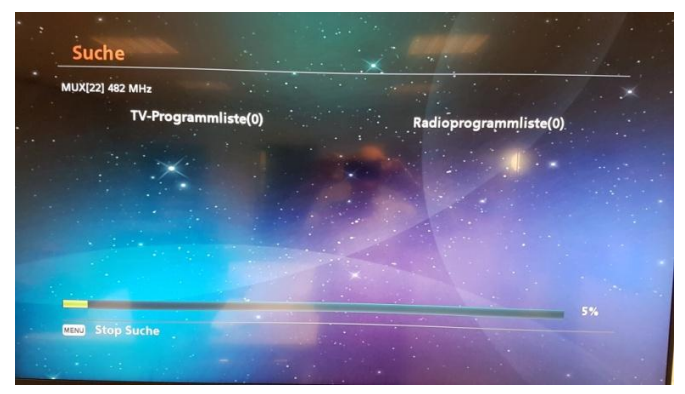

5. Die "Suche" startet. Auf dem Display sehen Sie den aktuellen Status des Suchlaufprozesses.

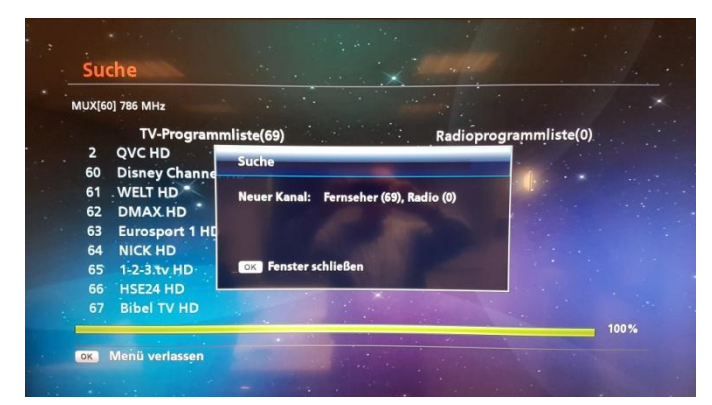

6. Mit "OK" den Suchvorgang beenden.